# **NOC**

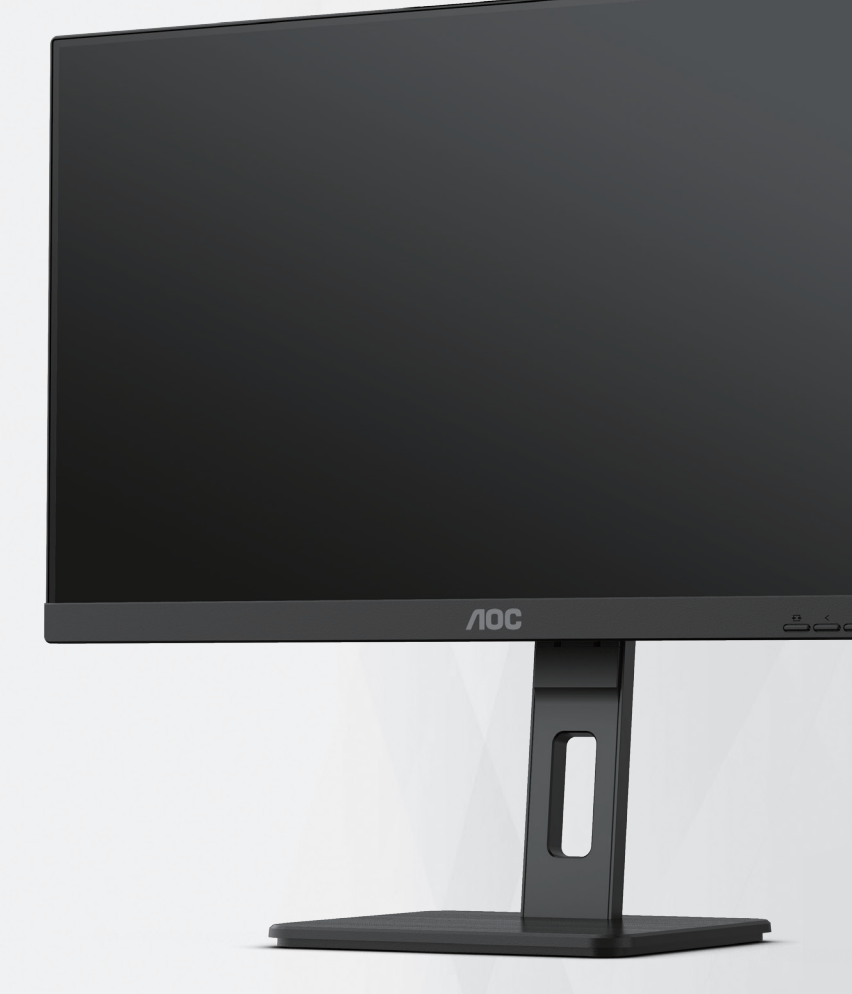

**Podręcznik użytkownika monitora LCD Q27P3CV**

**HIGH-DEFINITION MULTIMEDIA INTERFACE** 

**www.aoc.com** ©2022 AOC. All Rights Reserved.

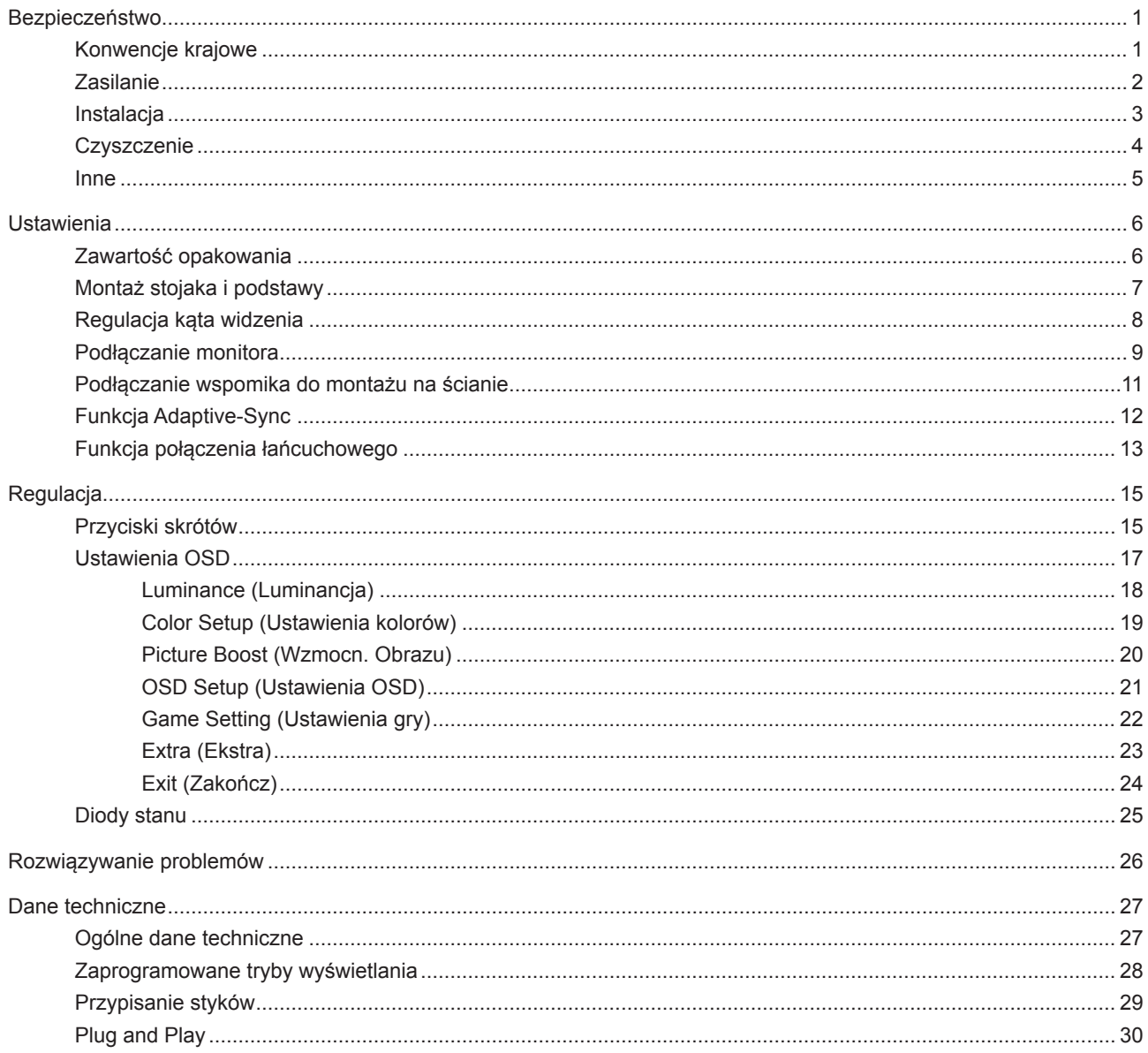

## <span id="page-2-0"></span>**Bezpieczeństwo**

## **Konwencje krajowe**

Następujące części opisują wykorzystywane w tym dokumencie konwencje krajowe.

#### **Uwagi, ostrzeżenia i przestrogi**

W tym podręczniku, blokom tekstu mogą towarzyszyć ikony i pogrubienie lub pochylenie tekstu. Te bloki to uwagi, przestrogi i ostrzeżenia, wykorzystywane w następujący sposób:

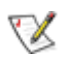

**UWAGA:** UWAGA wskazuje ważną informację, pomocną w lepszym wykorzystaniu systemu komputerowego.

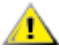

**PRZESTROGA:** PRZESTROGA wskazuje możliwość potencjalnego uszkodzenia urządzenia lub utratę danych i podpowiada jak uniknąć problemu.

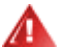

**OSTRZEŻENIE:** OSTRZEŻENIE wskazuje potencjalne zagrożenie odniesienia obrażeń ciała i informuje o sposobie ich unikania. Niektóre ostrzeżenia mogą pojawiać się w alternatywnych formatach i może im towarzyszyć ikona. W takich przypadkach, specyficzna prezentacja ostrzeżenia jest regulowana przepisami.

## <span id="page-3-0"></span>**Zasilanie**

Monitor należy zasilać wyłącznie ze źródła zasilania wskazanego na etykiecie. Przy braku pewności co do typu zasilania w sieci domowej należy skontaktować się z dostawcą lub lokalnym zakładem energetycznym.

Monitor posiada trójstykową wtyczkę z uziemieniem. Wtyczka ta, w ramach funkcji zabezpieczenia, będzie pasować tylko do gniazdka zasilania z uziemieniem. Jeżeli gniazdko nie nadaje się do wtyczki z trzema bolcami, należy zwrócić się do elektryka o zamontowanie odpowiedniego gniazdka lub zastosować adapter, w celu bezpiecznego uziemienia urządzenia. Nie wolno pokonywać funkcji zabezpieczenia wtyczki z uziemieniem.

Urządzenie należy odłączyć od zasilania podczas burzy z wyładowaniami atmosferycznymi lub, jeśli nie będzie długo używane. Zabezpieczy to monitor przed uszkodzeniem spowodowanym skokami napięcia.

Nie należy przeciążać listew zasilających ani przedłużaczy. Przeciążenie może spowodować pożar lub porażenie prądem elektrycznym.

Aby zapewnić oczekiwane działanie, monitor należy używać wyłącznie z komputerami z certyfikatem UL, z gniazdami o parametrach prądu przemiennego 100 - 240 V, min. 5 A.

Gniazdko sieciowe powinno znajdować się w pobliżu urządzenia i powinno być łatwo dostępne.

## <span id="page-4-0"></span>**Instalacja**

Nie należy umieszczać monitora na niestabilnym wózku, podstawie, stojaku, wsporniku lub stoliku. Upadek ⊿ monitora może spowodować obrażenia ciała lub poważne uszkodzenie produktu. Należy korzystać jedynie z wózków, podstaw, stojaków, wsporników lub stolików zalecanych przez producenta lub sprzedawanych wraz z tym produktem. Podczas instalacji produktu należy postępować zgodnie z instrukcjami producenta i używać akcesoriów montażowych zalecanych przez producenta. Zestaw produktu i wózka należy przesuwać z zachowaniem ostrożności.

Nigdy nie należy wpychać do szczelin w obudowie monitora żadnych obiektów. Może to spowodować zwarcie części, a w rezultacie pożar lub porażenie prądem elektrycznym. Nigdy nie należy wylewać płynów na monitor.

Produktu nie należy kłaść przodem na podłodze.

W przypadku montażu monitora na ścianie lub na półce zastosować zestaw montażowy zatwierdzony przez producenta i postępować zgodnie z instrukcją dołączoną do zestawu.

Należy pozostawić wolną przestrzeń wokół monitora, jak pokazano poniżej. W przeciwnym razie obieg powietrza może być niewystarczający, a przegrzanie może doprowadzić do pożaru lub uszkodzenia monitora.

Aby uniknąć potencjalnego uszkodzenia, na przykład odklejanie panela przez ramkę, monitora nie należy nachylać w dół pod kątem większym niż 5 stopni. Nachylenie w dół pod kątem większym niż 5 stopni, może spowodować uszkodzenie nie objęte gwarancją.

Sprawdź poniżej zalecane obszary wentylacyjne wokół monitora, przy instalacji monitora na ścianie lub na podstawie:

#### **Montaż na podstawie** Montaż na podstawie

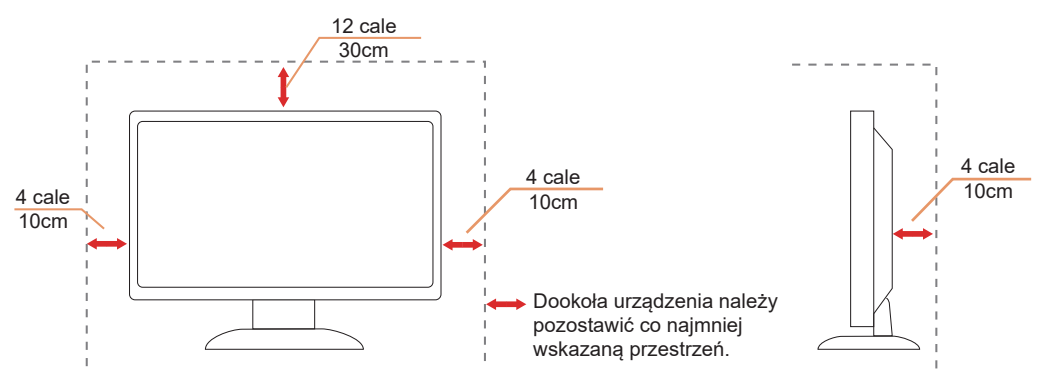

## <span id="page-5-0"></span>**Czyszczenie**

Obudowę należy regularnie czyścić miękką szmatką zwilżoną wodą.

o czyszczenia należy używać miękkiej ściereczki bawełnianej lub mikrofibry. Ściereczka powinna być wilgotna i prawie sucha, aby nie dopuścić do przedostania się do obudowy płynu.

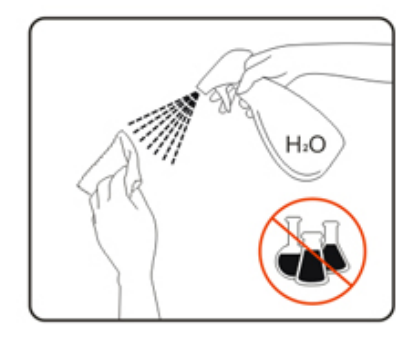

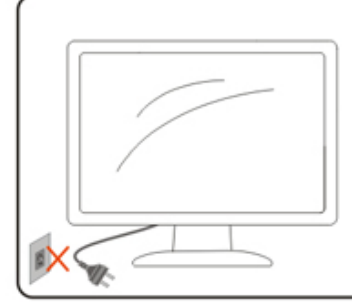

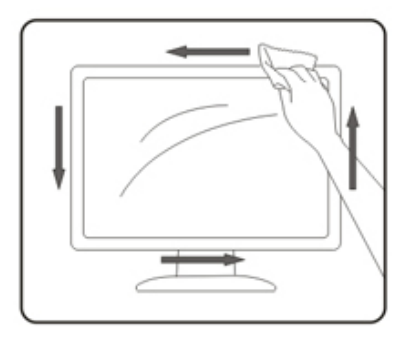

Przed czyszczeniem produktu należy odłączyć przewód zasilania.

### <span id="page-6-0"></span>**Inne**

Jeżeli z produktu zacznie wydobywać się nieprzyjemny zapach, dziwny dźwięk lub dym należy NATYCHMIAST odłączyć kabel zasilający i skontaktować się z punktem serwisowym.

**Należy upewnić się, że otwory wentylacyjne nie są zablokowane przez stół lub zasłony.** 

Podczas działania nie należy narażać monitora LCD na silne drgania lub uderzenia.

Nie wolno uderzać lub upuścić monitora podczas pracy lub transportu.

## <span id="page-7-0"></span>**Ustawienia**

## **Zawartość opakowania**

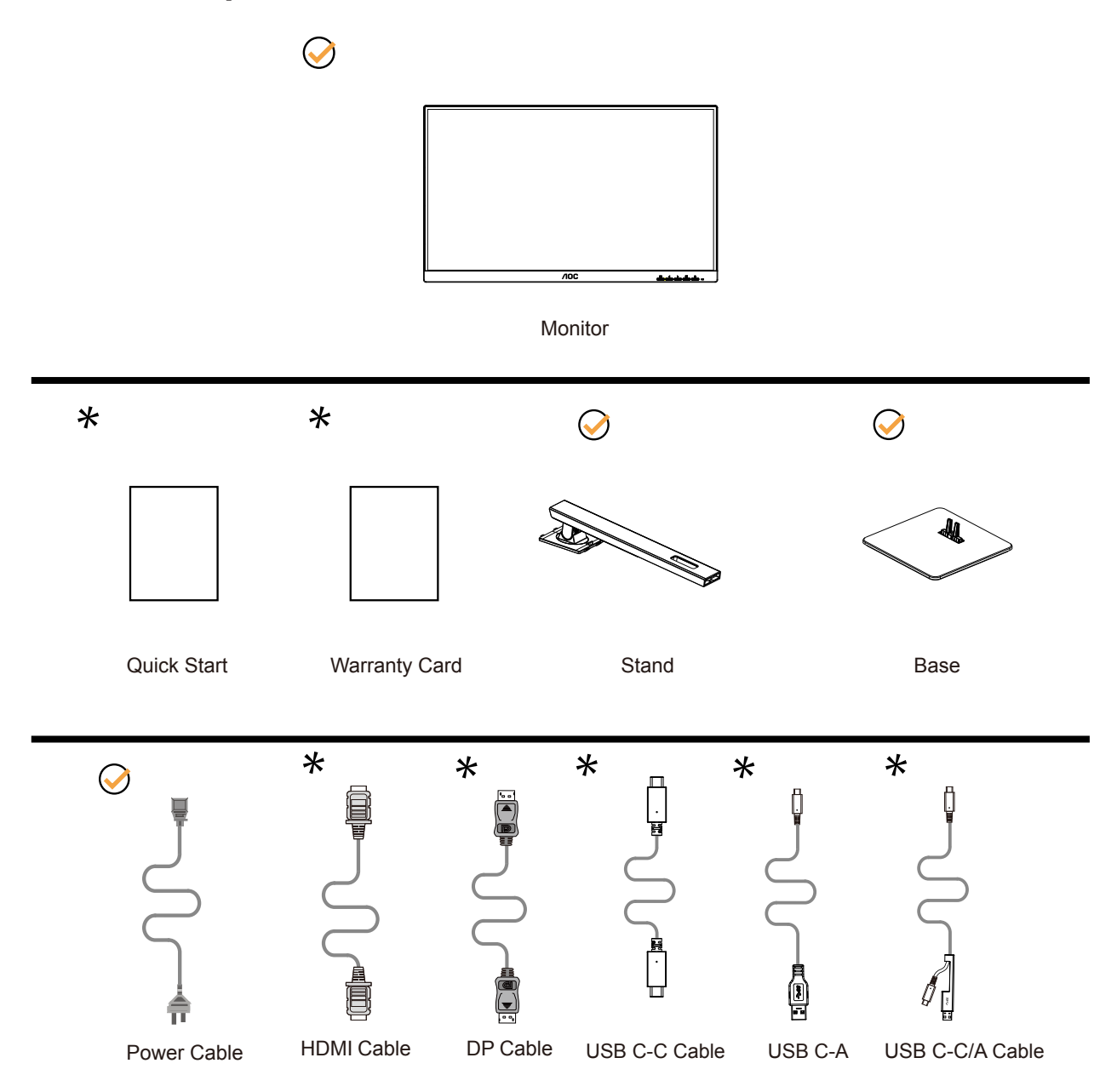

Nie wszystkie kable sygnałowe będą dostarczane we wszystkich krajach i regionach. Sprawdzić u lokalnego dostawcy lub w biurze oddziału AOC celem potwierdzenia.

## <span id="page-8-0"></span>**Montaż stojaka i podstawy**

Wykonaj montaż lub demontaż podstawy, zgodnie z wymienionymi poniżej czynnościami.

Ustawienia:

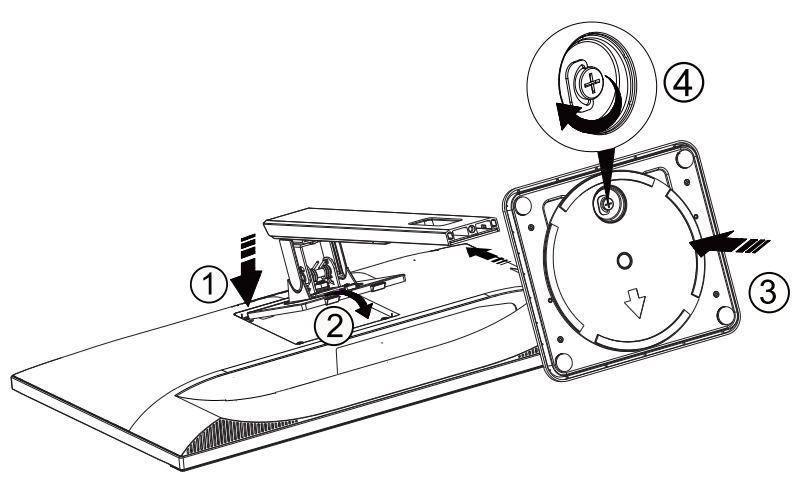

Zdejmowanie:

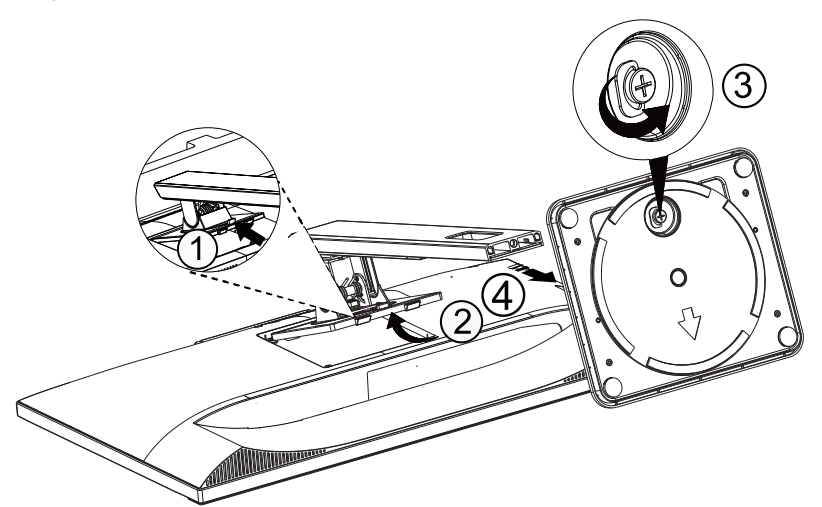

## <span id="page-9-0"></span>**Regulacja kąta widzenia**

Aby zapewnić optymalne widzenie zaleca się, aby spojrzeć na pełny ekran monitora, a następnie wyregulować kąt monitora do własnych preferencji.

Podczas zmiany kąta monitora należy przytrzymać wspornik, aby monitor się nie przewrócił.

Kąt monitora można wyregulować w pokazanym poniżej zakresie:

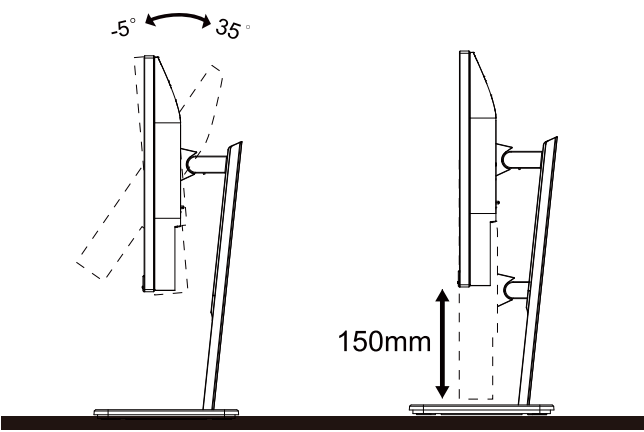

### **UWAGA:**

Podczas zmiany kąta nie należy dotykać ekranu LCD. Dotykanie ekranu LCD może spowodować uszkodzenie.

### **Ostrzeżenie**

- 1. Aby uniknąć potencjalnego uszkodzenia ekranu, takiego jak odklejanie panela przez ramkę, monitora nie należy nachylać w dół pod kątem większym niż 5 stopni.
- 2. Podczas regulacji kata monitora nie należy naciskać ekranu. Należy chwytać wyłącznie za ramkę.

## <span id="page-10-0"></span>**Podłączanie monitora**

Gniazda kabli z tyłu monitora i komputera

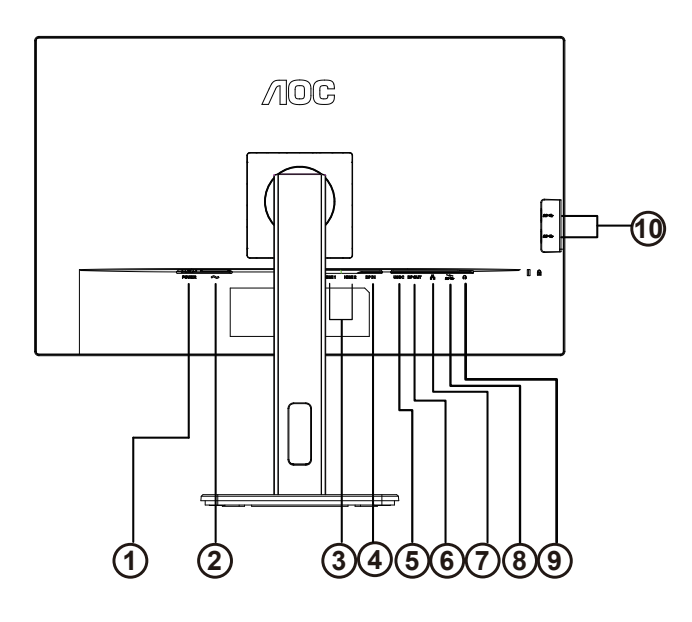

- 1. Przycisk zasilania
- 2. Zasilanie
- 3. HDMI 1/HDMI 2
- 4. DP Wejście
- 5. USB C
- 6. DP Wyjście
- 7. RJ45 Wejście
- 8. USB3.2 Gen1+chargingx1 USB3.2 Gen1x1
- 9. Słuchawki
- 10. USB3.2 Gen1x2

### **Połączenie z komputerem PC**

- 1. Podłącz dokładnie przewód zasilający do złącza z tyłu monitora.
- 2. Wyłącz komputer i odłącz kabel zasilający.
- 3. Podłącz kabel sygnałowy monitora do złącza wideo w tylnej części komputera.
- 4. Podłącz kabel zasilający komputera i monitora do najbliższego gniazdka elektrycznego.
- 5. Uruchom komputer i włącz monitor.

Jeżeli na monitorze wyświetlany jest obraz instalacja jest zakończona. Jeżeli obraz nie jest wyświetlany, patrz Rozwiązywanie problemów.

Aby zabezpieczyć sprzęt, przed podłączeniem należy zawsze wyłączyć komputer i monitor LCD.

### **Dokowanie USB**

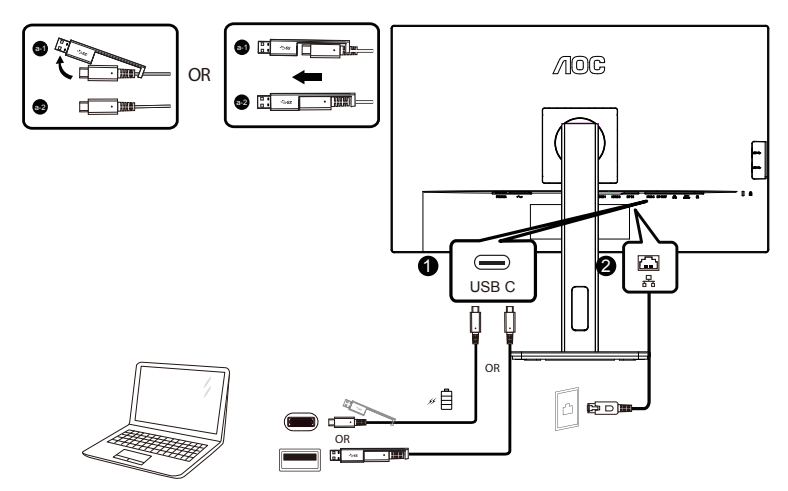

Instalacja sterownika LAN RJ-45

Przed użyciem stacji tej dokującej USB-C należy zainstalować sterownik LAN Realtek. Ten sterownik jest dostępny do pobrania na stronie internetowej AOC, w części "Drivers & Software (Sterowniki i oprogramowanie)".

## <span id="page-12-0"></span>**Podłączanie wspomika do montażu na ścianie**

Przygotowanie do instalacji opcjonalnego ramienia do montażu ściennego.

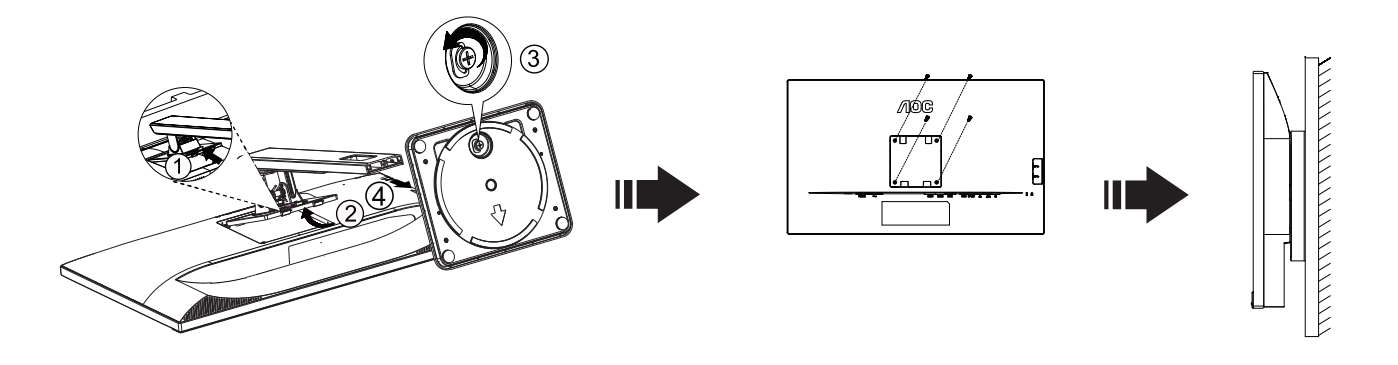

Monitor można zamocować na zakupionym oddzielnie ramieniu do montażu ściennego. Przed przystąpieniem do zamocowania odłącz zasilanie i wykonaj poniższe czynności:

- 1. Zdejmij podstawę.
- 2. Złóż ramię do montażu ściennego zgodnie z instrukcjami producenta.
- 3. Umieść ramię do montażu ściennego z tyłu monitora. Dopasuj otwory w ramieniu do otworów z tyłu monitora.
- 4. Włóż w otwory 4 wkręty i dokręć.
- 5. Podłącz ponownie kable. Instrukcje dotyczące montażu, znajdują się w podręczniku użytkownika dostarczonym wraz z opcjonalnym ramieniem do montażu ściennego.

Uwaga : Otwory na śruby do montażu VESA nie są dostępne we wszystkich modelach, sprawdź u dostawcy lub w oficjalnym wydziale AOC.

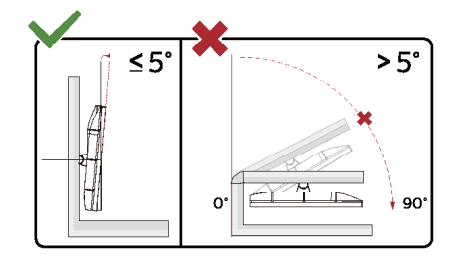

\* Konstrukcja wyświetlacza może się różnić od pokazanej na ilustracji.

Ostrzeżenie:

- 1. Aby uniknąć potencjalnego uszkodzenia ekranu, takiego jak odklejanie panela przez ramkę, monitora nie należy nachylać w dół pod kątem większym niż 5 stopni.
- 2. Podczas regulacji kata monitora nie należy naciskać ekranu. Należy chwytać wyłącznie za ramkę.

## <span id="page-13-0"></span>**Funkcja Adaptive-Sync**

- 1. Funkcja Adaptive-Sync współpracuje z DP/HDMI/USB C
- 2. Kompatybilne karty graficzne: Lista zalecanych kart jak niżej, można również sprawdzić odwiedzając www.AMD.com

### **Karty graficzne**

- Radeon™ RX Vega serii
- Radeon™ RX 500 serii
- Radeon™ RX 400 serii
- Radeon™ R9/R7 300 serii (za wyjątkiem serii R9 370/X, R7 370/X, R7 265)
- Radeon™ Pro Duo (2016)
- Radeon™ R9 Nano serii
- Radeon™ R9 Fury serii
- Radeon™ R9/R7 200 serii (za wyjątkiem serii R9 270/X, R9 280/X)

#### **Procesory**

- AMD Ryzen™ 7 2700U
- AMD Ryzen™ 5 2500U
- AMD Ryzen™ 5 2400G
- AMD Ryzen™ 3 2300U
- AMD Ryzen™ 3 2200G
- AMD PRO A12-9800
- AMD PRO A12-9800E
- AMD PRO A10-9700
- AMD PRO A10-9700E
- AMD PRO A8-9600
- AMD PRO A6-9500
- AMD PRO A6-9500E
- AMD PRO A12-8870
- AMD PRO A12-8870E
- AMD PRO A10-8770
- AMD PRO A10-8770E
- AMD PRO A10-8750B
- AMD PRO A8-8650B
- AMD PRO A6-8570
- AMD PRO A6-8570E
- AMD PRO A4-8350B
- AMD A10-7890K
- AMD A10-7870K
- AMD A10-7850K
- AMD A10-7800
- AMD A10-7700K
- AMD A8-7670K
- AMD A8-7650K
- AMD A8-7600
- AMD A6-7400K

## <span id="page-14-0"></span>**Funkcja połączenia łańcuchowego**

Funkcja DisplayPort Multi-Stream umożliwia podłączenie wielu monitorów.

Ten wyświetlacz jest wyposażony w interfejs DisplayPort i DisplayPort przez USB-C, co umożliwia łańcuchowe łączenie wielu wyświetlaczy.

Aby połączyć łańcuchowo monitory, najpierw sprawdź określone poniżej elementy:

- 1. Upewnij się, że procesor graficzny komputera obsługuje DisplayPort MST (transport Multi-stream)
- 2. Wybierz źródło wejścia: naciśnij przycisk MENU>Dodatkowe>Wybór wejścia>DP/USB C (w zależności od źródła wejścia)
- 3. Ustaw "MST" na "On": naciśnij przycisk MEMU>OSD Setup (Ustawienia OSD)>MST>On (Wyłącz)

Uwaga: Jeśli nie możesz ustawić "MST" na "Włączone", potwierdź, że źródłem wejścia nie jest "Auto".

### Uwaga:

W zależności od możliwości twoich kart graficznych, powinno być możliwe połączenie szeregowo wiele wyświetlaczy z różnymi konfiguracjami. Konfiguracje wyświetlania będą zależały od możliwości używanej karty graficznej. Należy się skontaktować z dostawcą karty graficznej i zawsze aktualizować sterownik karty graficznej.

### **Multi-streaming DisplayPort przez DisplayPort**

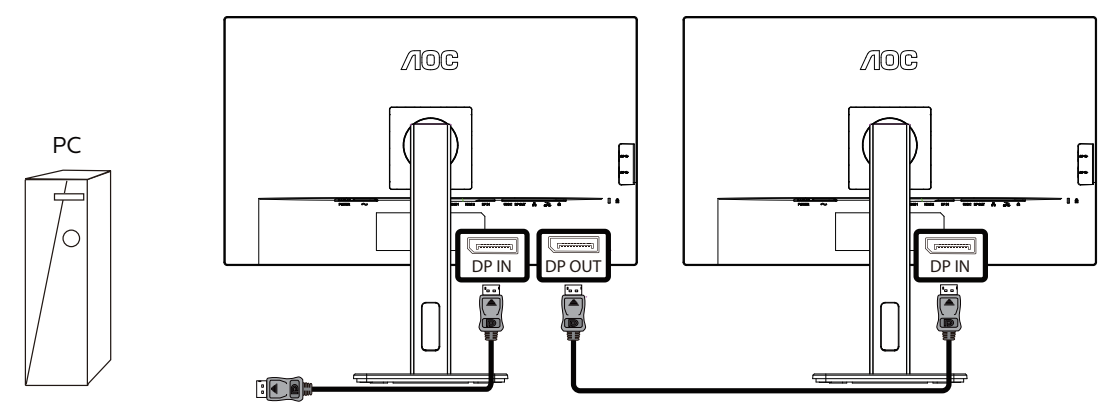

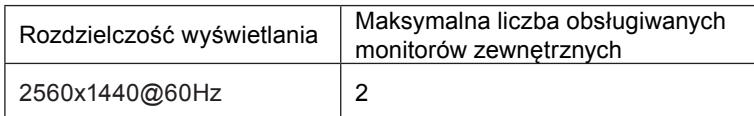

### **Multi-streaming DisplayPort przez USB C**

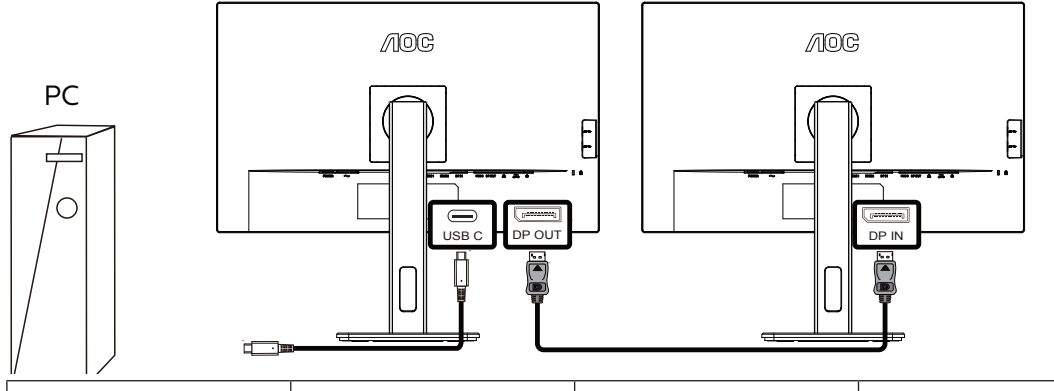

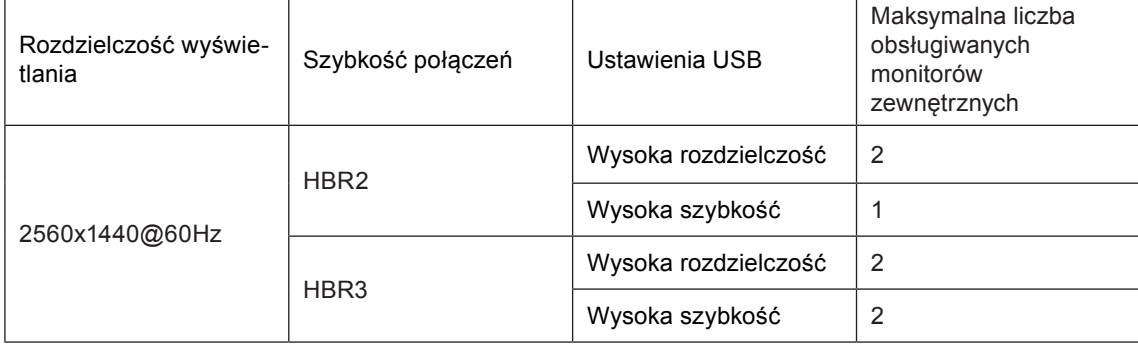

Uwaga:

Zalecamy ustawienie USB na USB High Speed, które obsługuje szybkość LAN do 1000M.

## <span id="page-16-0"></span>**Regulacja**

## **Przyciski skrótów**

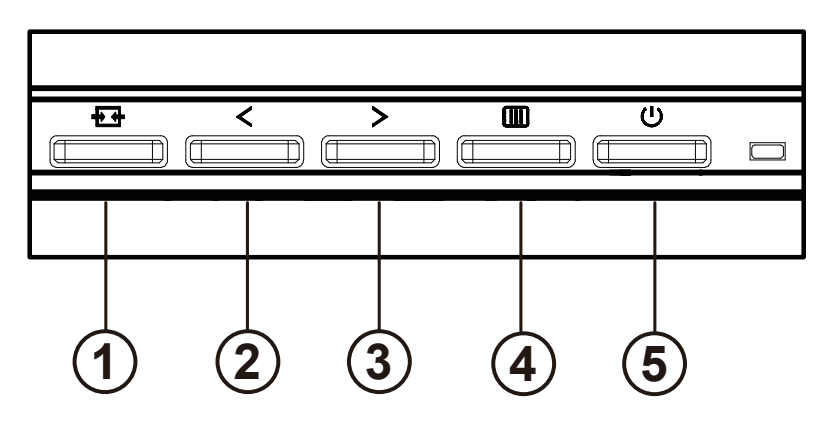

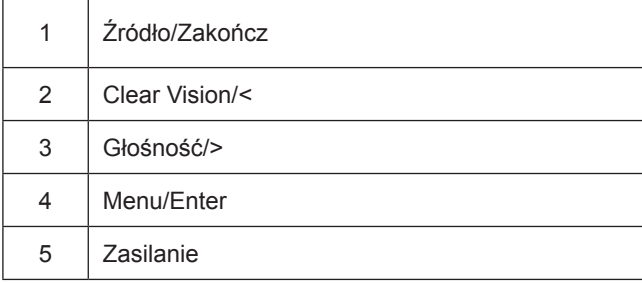

### przełącznik

Naciśnij klawisz zasilania, aby włączyć / wyłączyć monitor.

Menu / Wybierz

Aktywuj menu OSD lub potwierdzenie regulacji funkcji.

### Głośność / >

Gdy menu OSD jest zamknięte, naciśnij przycisk ">", aby otworzyć pasek regulacji głośności, a następnie naciśnij przycisk "<" lub ">", aby wyregulować głośność wyjścia słuchawkowego.

### Zmiana źródła / wyjście

Gdy menu OSD jest wyłączone, naciśnij ten przycisk, aby aktywować funkcję przełączania źródła sygnału, naciśnij ten przycisk w sposób ciągły, aby wybrać źródło sygnału wyświetlane na pasku informacyjnym, a następnie naciśnij przycisk menu, aby ustawić wybrane źródło sygnału.

Gdy menu OSD jest aktywne, przycisk ten działa jak klawisz wyjścia (aby wyjść z menu OSD)

Clear Vision

- 1. Przy braku OSD, naciśnij przycisk "<", aby uaktywnić funkcję Clear Vision.
- 2. Użyj przycisków "<" lub ">" w celu wyboru pomiędzy ustawieniami weak (słaba), medium (średnia), strong (silna). Domyślne ustawienie to zawsze "off" (wył.).

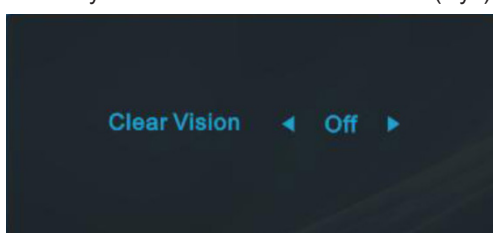

3. Naciśnij i przytrzymaj przez 5 sekund przycisk "<", aby uaktywnić Clear Vision Demo, po czym na ekranie pojawi się komunikat ""Clear Vision Demo: on" (Clear Vision Demo: wł.), wyswietlany przez 5 sekund. Ponownie naciśnij i przytrzymaj przez 5 sekund przycisk "<", funkcja Clear Vision Demo zostanie wyłączona.

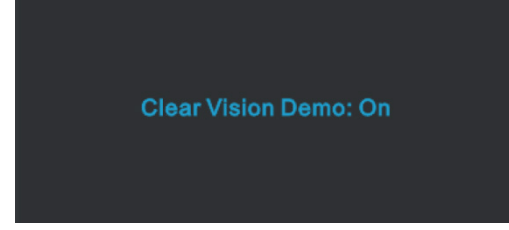

Funkcja Clear Vision zapewia najlepszy obraz, poprzez konwersję niskiej rozdzielczości i zamazanych obrazów do obrazów wyraźnych i żywych.

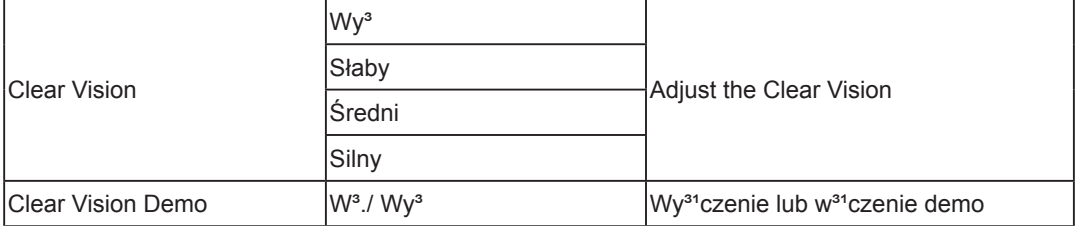

## <span id="page-18-0"></span>**Ustawienia OSD**

**Podstawowe i proste instrukcje dla przycisków sterowania.**

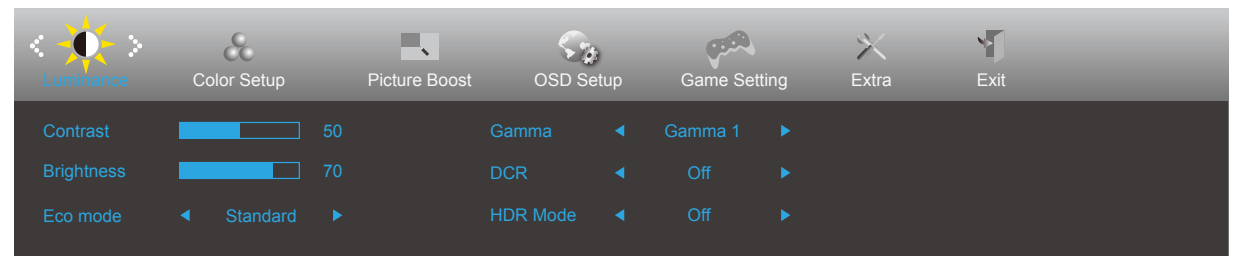

- 1). Naciśnij przycisk **MENU**, aby wyświetlić okno menu ekranowego OSD.
- 2). Naciśnij przyciski **W lewo** lub **W prawo** , aby nawigować między funkcjami. Po podświetleniu wymaganej funkcji, naciśnij przycisk **MENU** w celu uaktywnienia. Naciśnij przycisk **W lewo** lub **W prawo** w celu przechodzenia między funkcjami podmenu. Kiedy wymagana funkcja będzie podświetlona, naciśnij przycisk **MENU**, aby ją uaktywnić.
- 3). Naciśnij < W lewo lub > W prawo w celu zmiany ustawień wybranej funkcji. Naciśnij przycisk  $\overline{+}$  + Zakończ w celu opuszczenia ustawienia. Jeżeli chcesz wyregulować dowolną z innych funkcji, powtórz kroki od 2 do 3.
- 4). Funkcja blokady OSD: W celu zablokowania OSD, naciśnij i przytrzymaj wciśnięty przycisk **MENU** przy wyłączonym monitorze a następnie naciśnij przycisk **zasilania** w celu włączenia monitora. W celu odblokowania OSD - naciśnij i przytrzymaj wciśnięty przycisk **[III] MENU** przy wyłączonym monitorze a następnie naciśnij przycisk **zasilania** w celu włączenia monitora.

#### **Uwaga:**

- 1). Jeżeli produkt ma tylko jedno wejście sygnału wyłączona jest regulacja pozycji "Wybór wejścia".
- 2). Jeśli rozmiar ekranu produktu wynosi 4: 3 lub rozdzielczość sygnału wejściowego jest rozdzielczością natywną, pozycja "Współczynnik obrazu" jest nieprawidłowa.
- 3). Cztery stany trybu ECO (oprócz trybu standardowego), DCR, DCB i podświetlenia okna mogą wyświetlać tylko jeden stan na raz.

### <span id="page-19-0"></span>**Luminance (Luminancja)**

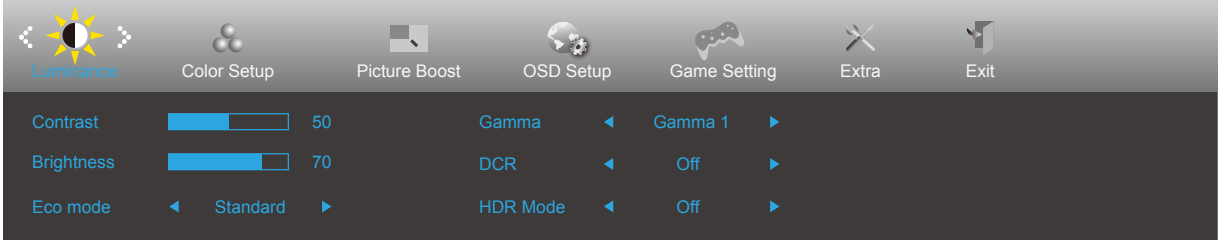

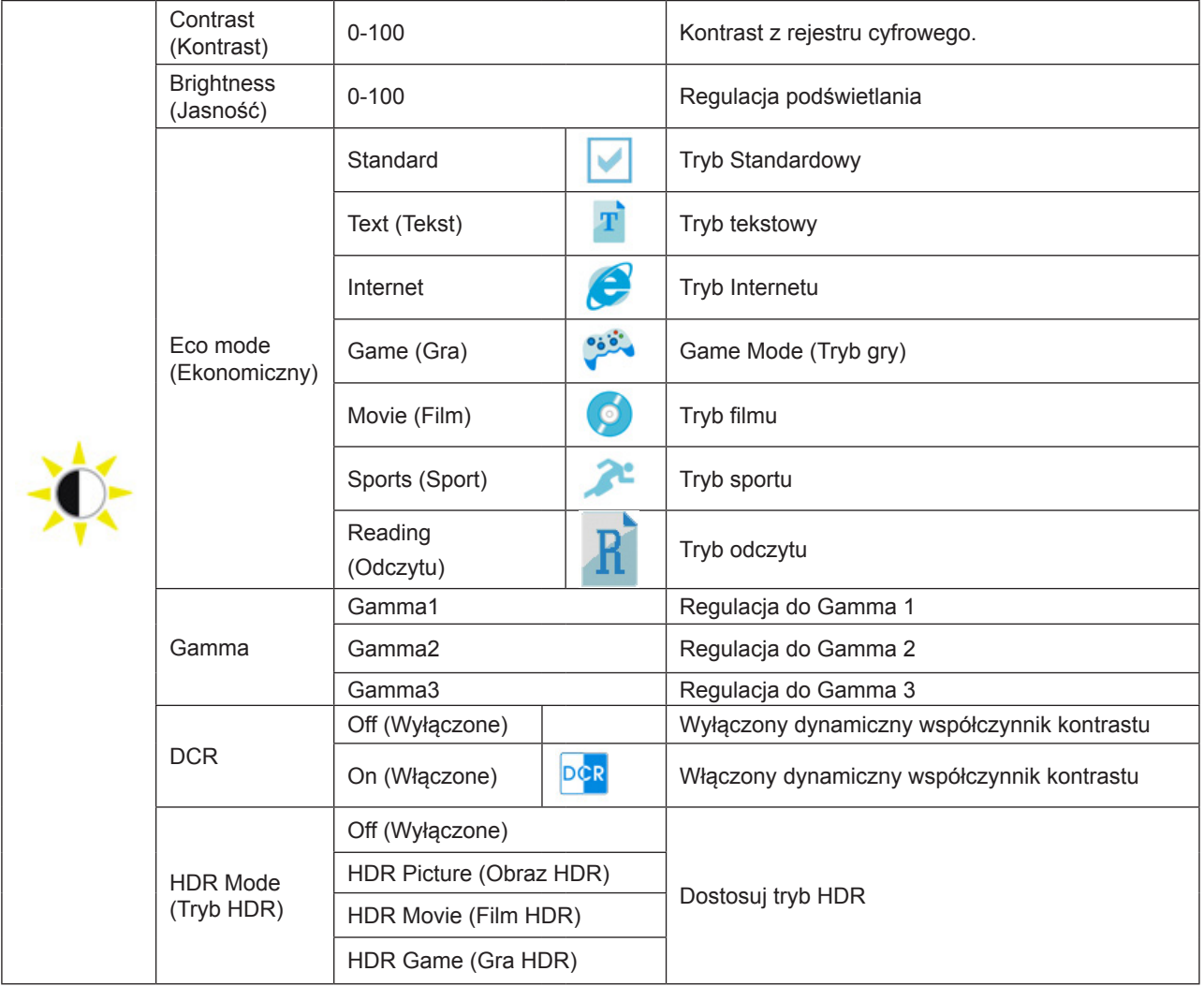

Uwaga:

Gdy "Tryb HDR" jest ustawiony na stan wyłączony, nie można regulować elementów "Kontrast", "Ekonomiczny" i "Gamma".

### <span id="page-20-0"></span>**Color Setup (Ustawienia kolorów)**

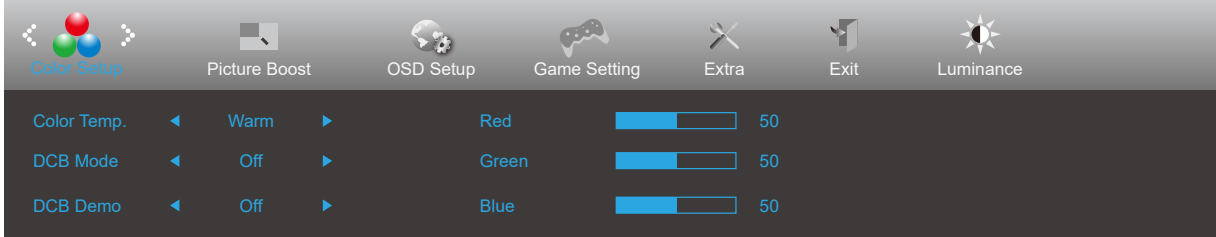

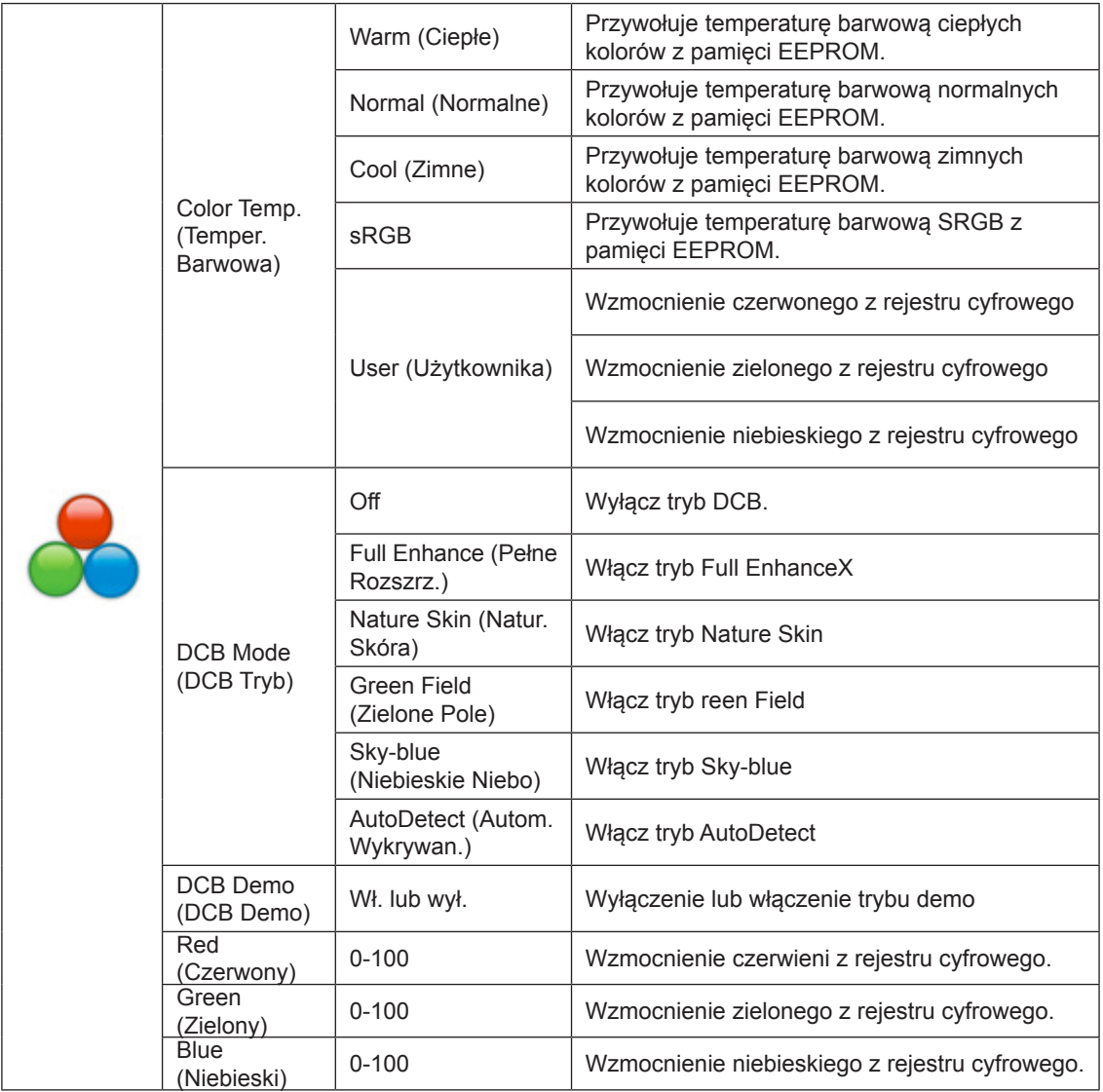

Uwaga:

Gdy "Tryb HDR" w "Luminancja" jest ustawiony na stan wyłączony, nie można regulować wszystkich pozycji w "Ustawienia kolorów".

### <span id="page-21-0"></span>**Picture Boost (Wzmocn. Obrazu)**

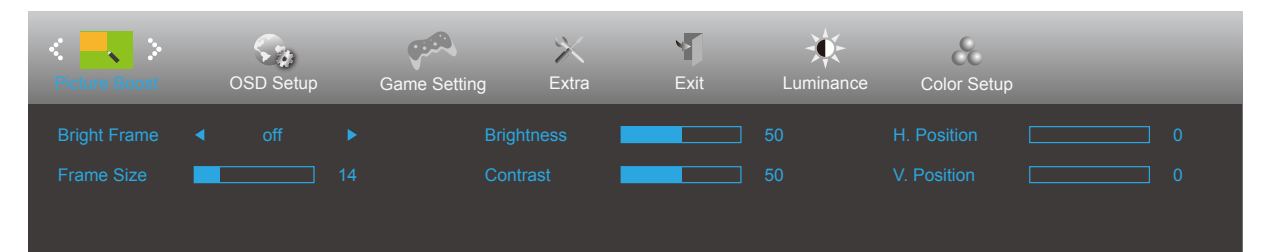

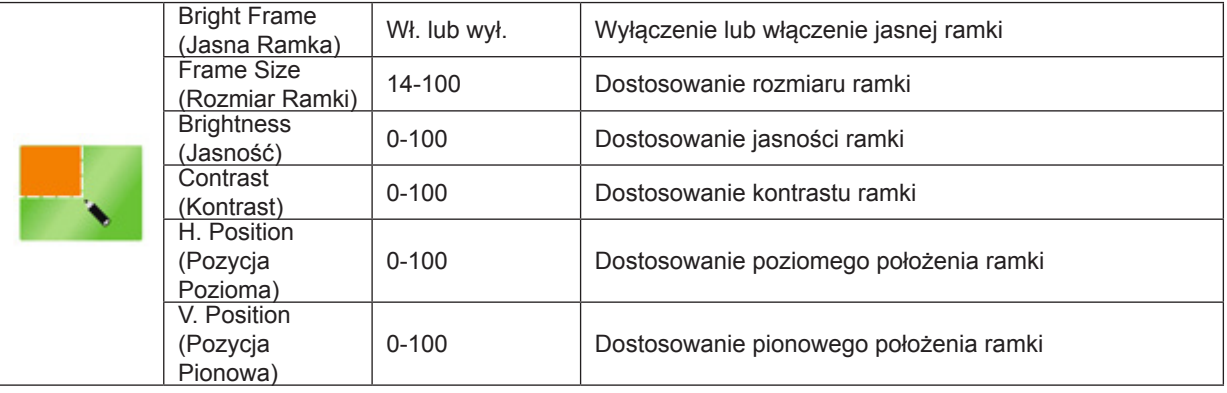

Uwaga:

1) Aby uzyskać lepszą jakość oglądania, dostosuj jasność, kontrast i pozycję rozjaśnienia.

2) Gdy "Tryb HDR" w "Luminancja" jest ustawiony na stan wyłączony, nie można regulować wszystkich pozycji w "Wzmocn. Obrazu".

### <span id="page-22-0"></span>**OSD Setup (Ustawienia OSD)**

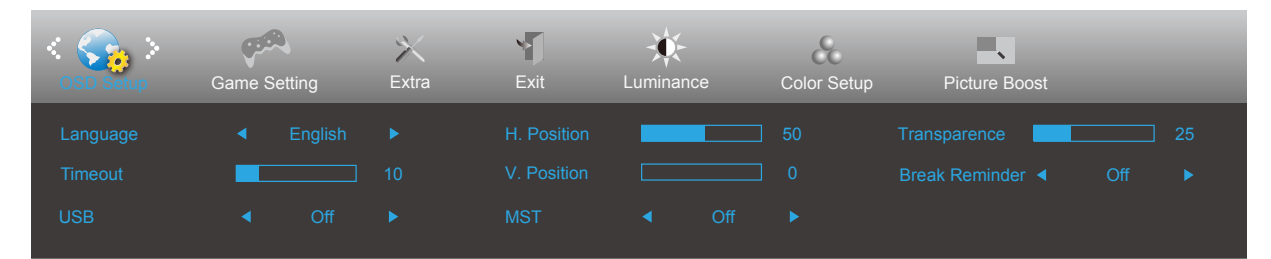

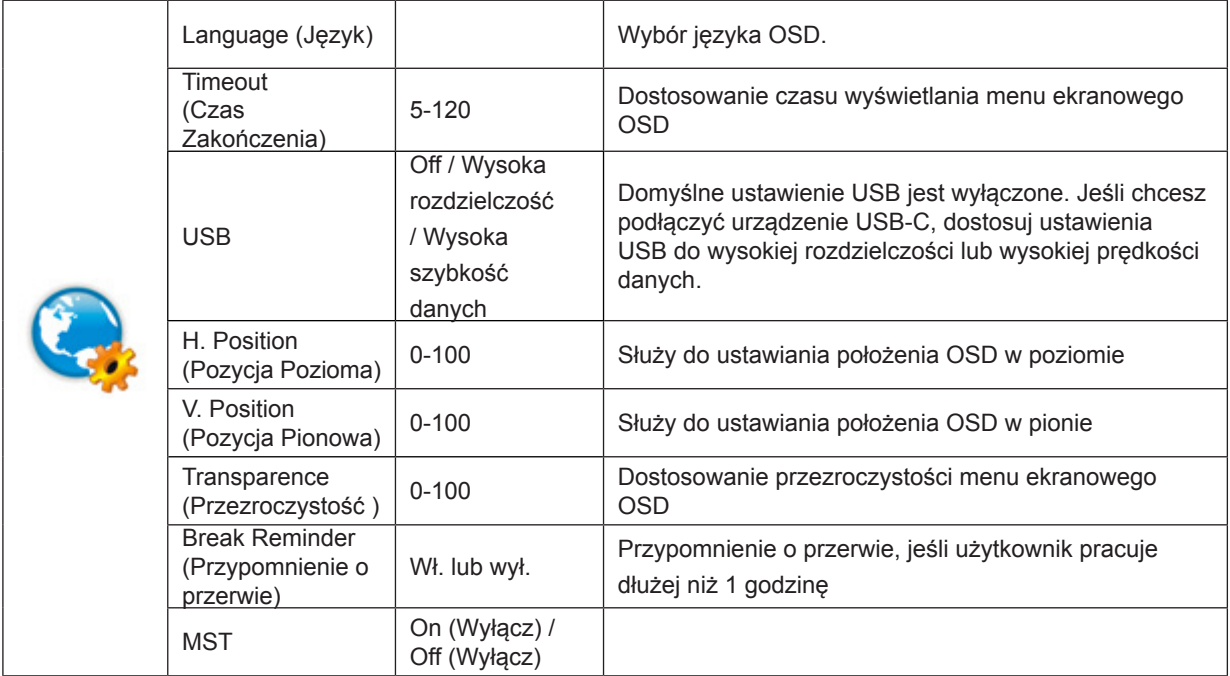

### <span id="page-23-0"></span>**Game Setting (Ustawienia gry)**

ř.

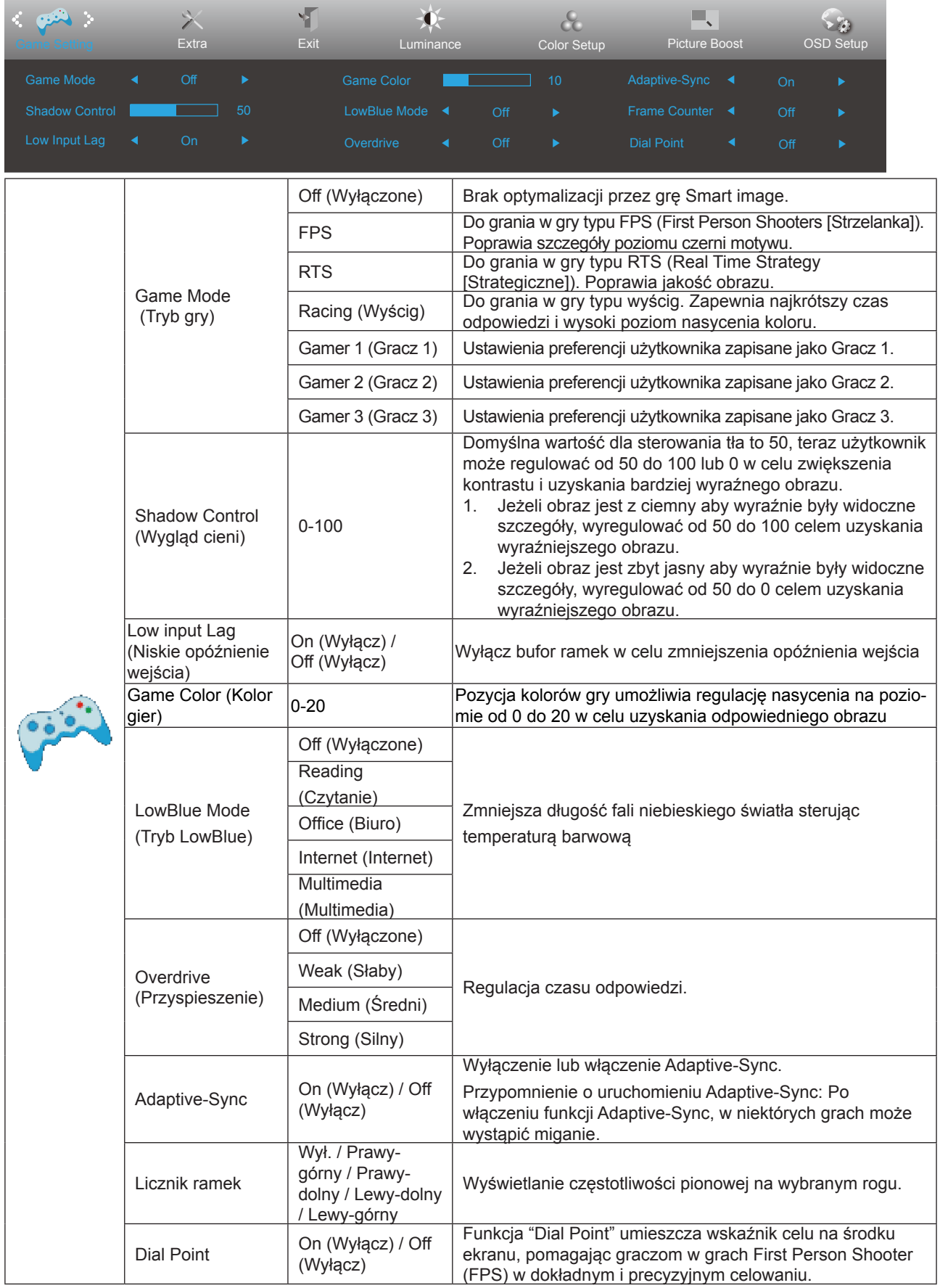

Uwaga:

Gdy "Tryb HDR" w "Luminancja" jest ustawiony na stan wyłączony, nie można regulować elementów "Tryb gry", "Wygląd cieni" i "Kolor gier" w "Ustawieniach gry".

### <span id="page-24-0"></span>**Extra (Ekstra)**

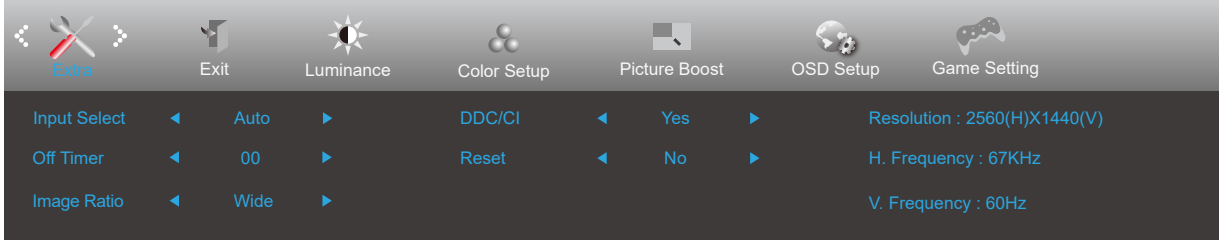

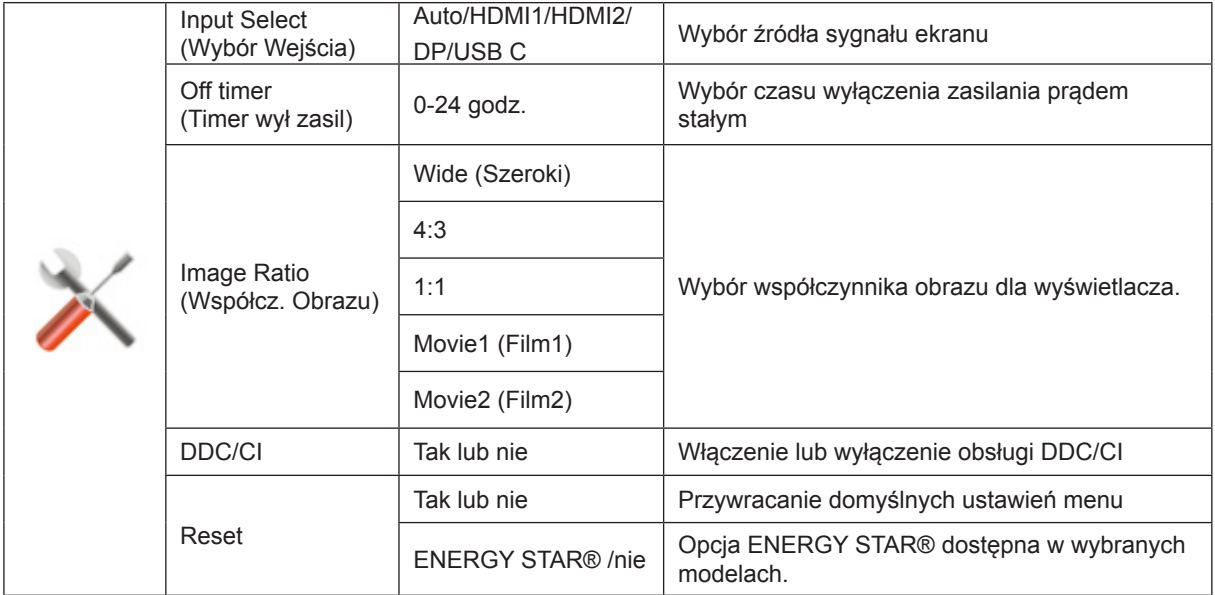

### <span id="page-25-0"></span>**Exit (Zakończ)**

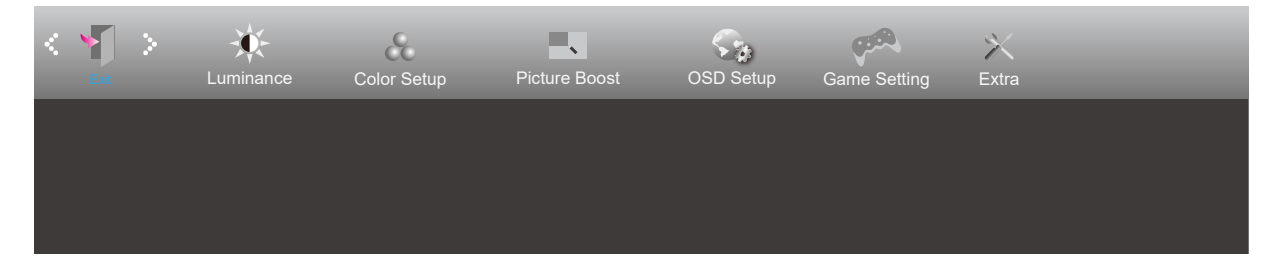

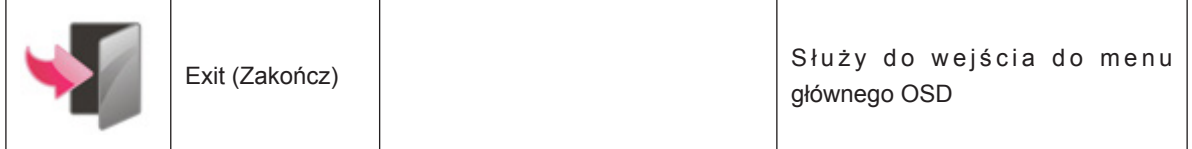

## <span id="page-26-0"></span>**Diody stanu**

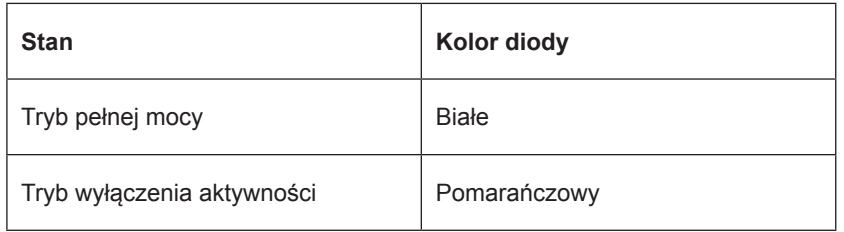

## <span id="page-27-0"></span>**Rozwiązywanie problemów**

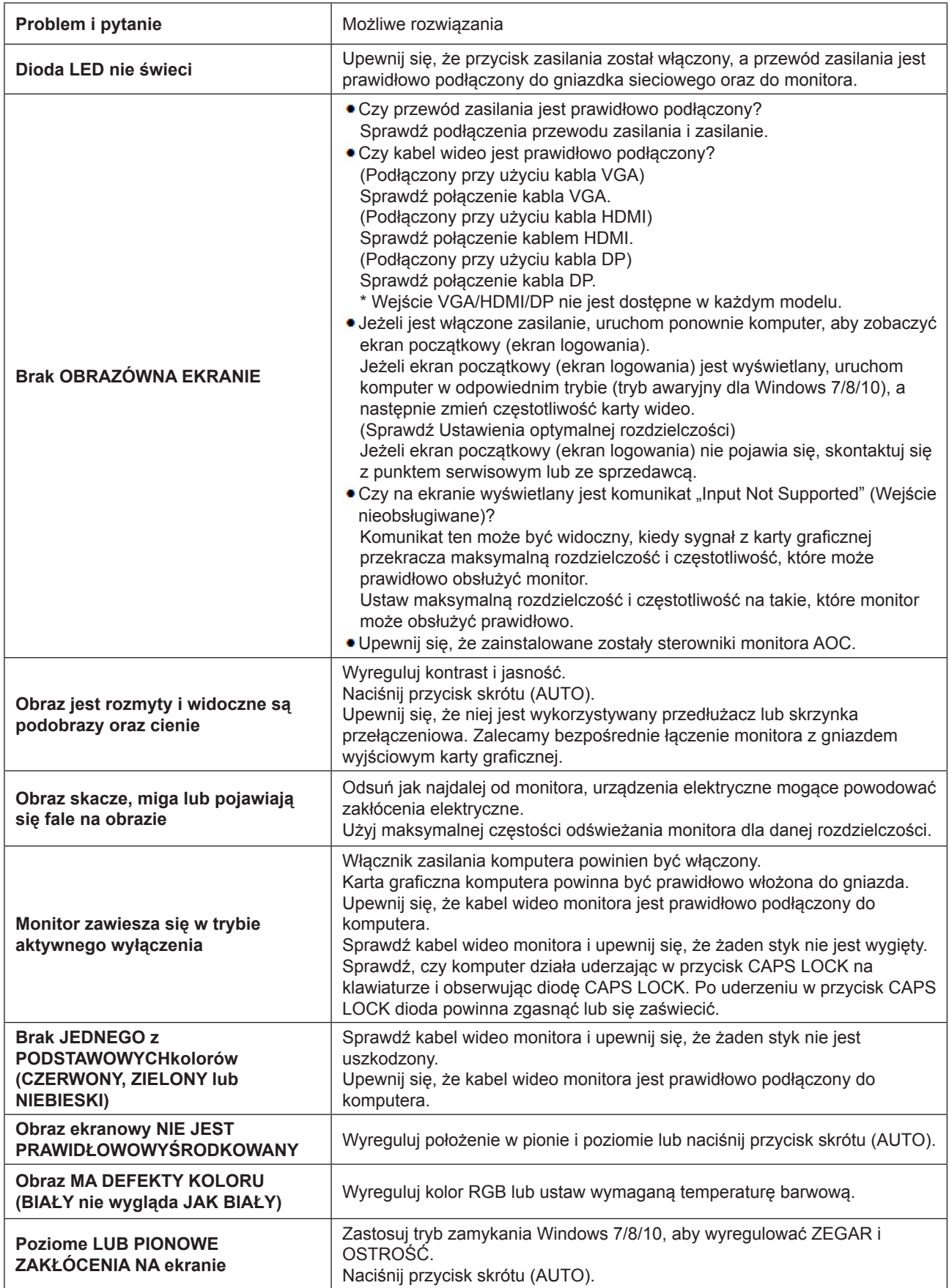

Należy sprawdzić dokument Informacje o przepisach i serwisie, który znajduje się w podręczniku na płycie CD lub na stronie internetowej ww.aoc. com (należy znaleźć zakupiony w swoim kraju model i znaleźć Informacje o przepisach i serwisie na stronie Pomoc techniczna)

## <span id="page-28-0"></span>**Dane techniczne**

## **Ogólne dane techniczne**

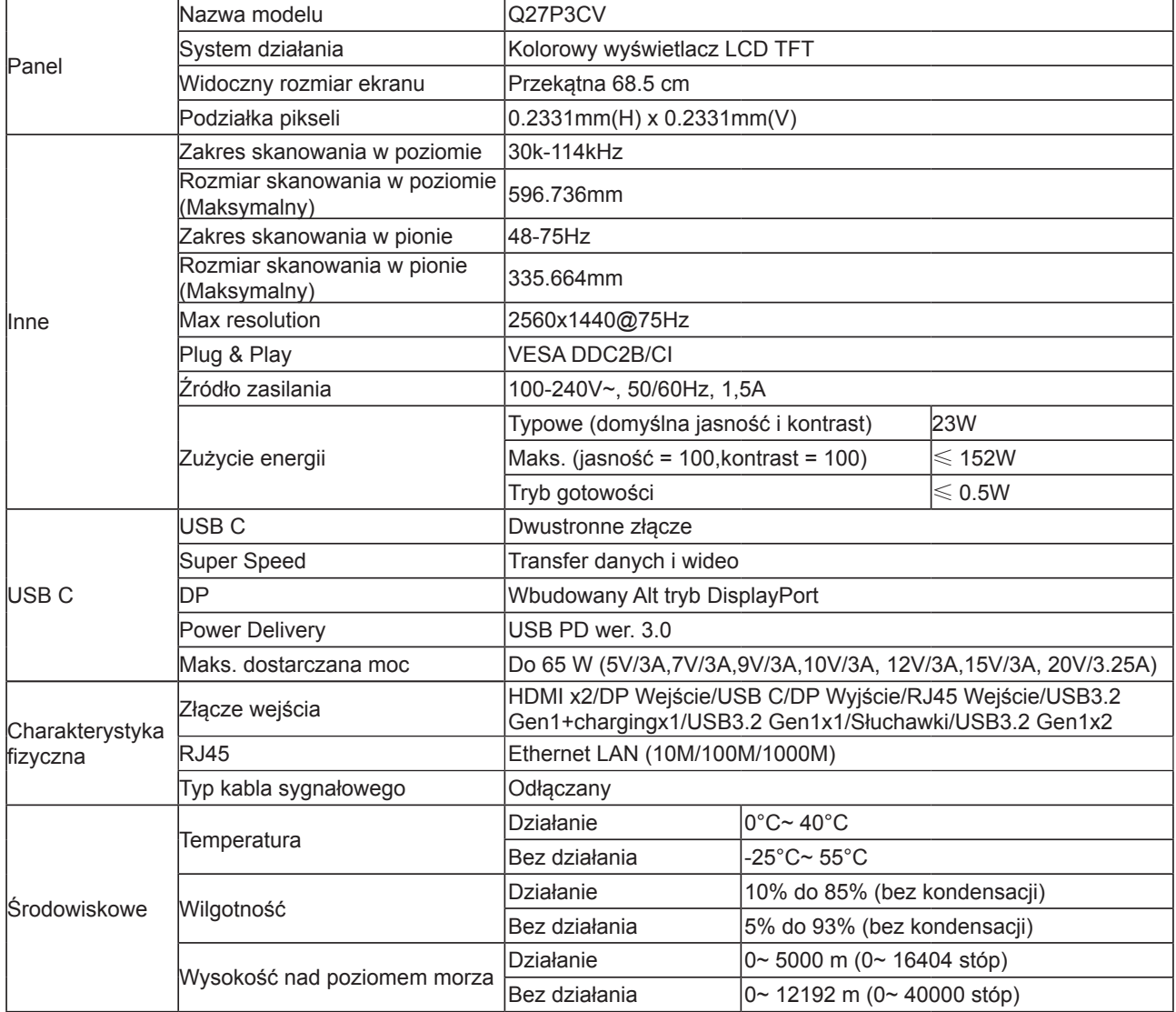

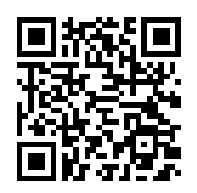

## <span id="page-29-0"></span>**Zaprogramowane tryby wyświetlania**

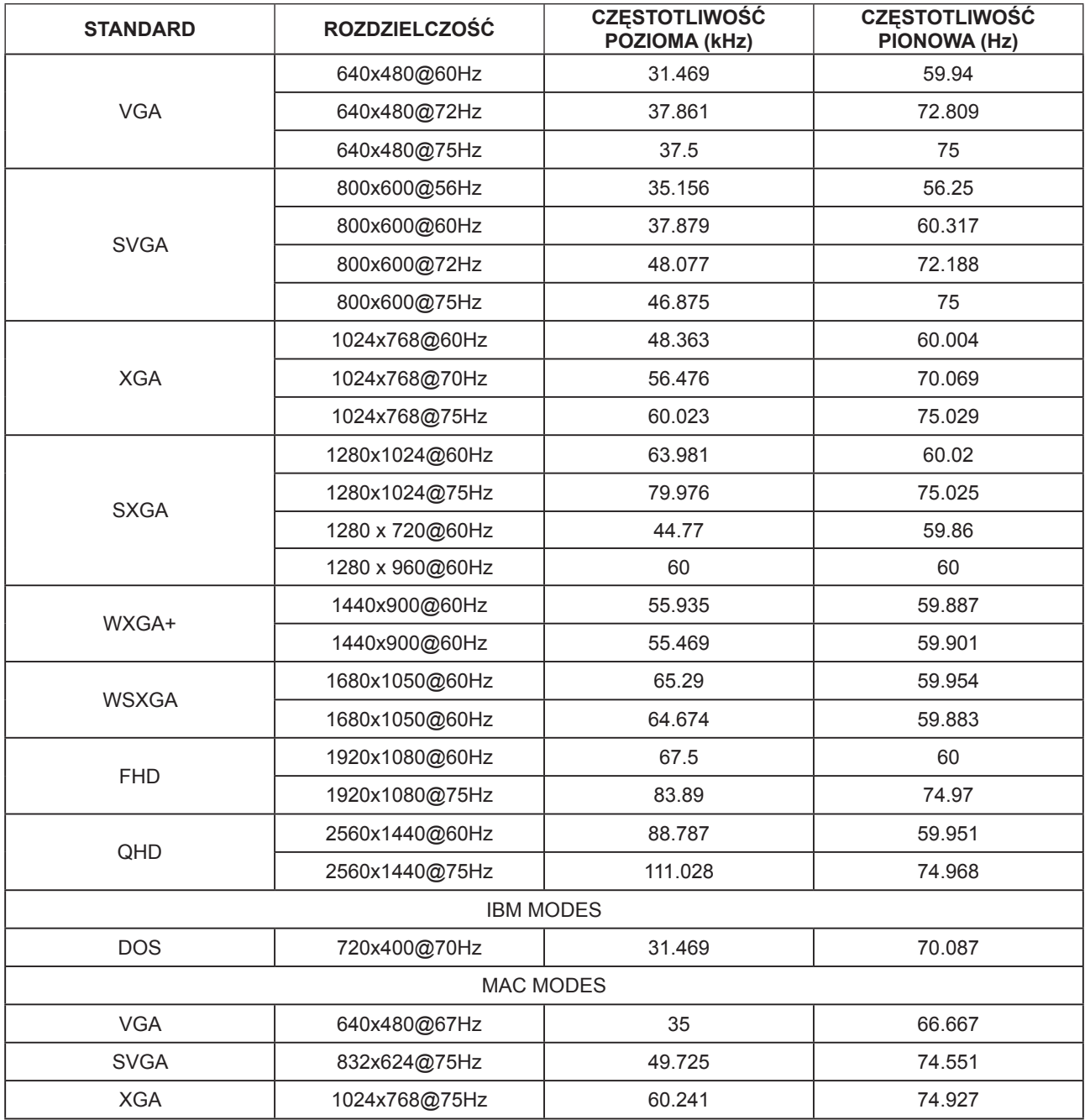

## <span id="page-30-0"></span>**Przypisanie styków**

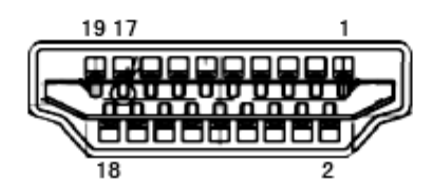

19-stykowy przewód sygnałowy kolorowego wyświetlacza

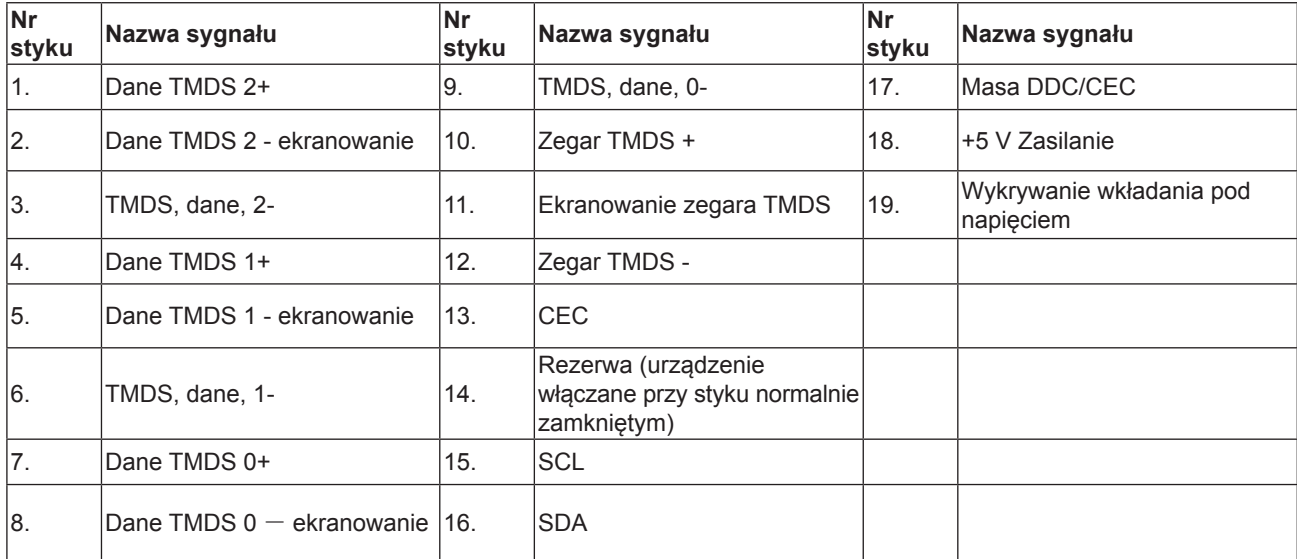

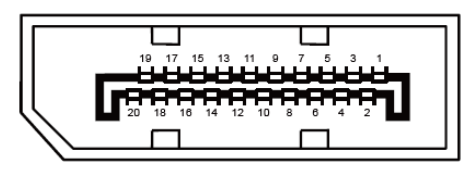

20-stykowy przewód sygnałowy kolorowego wyświetlacza

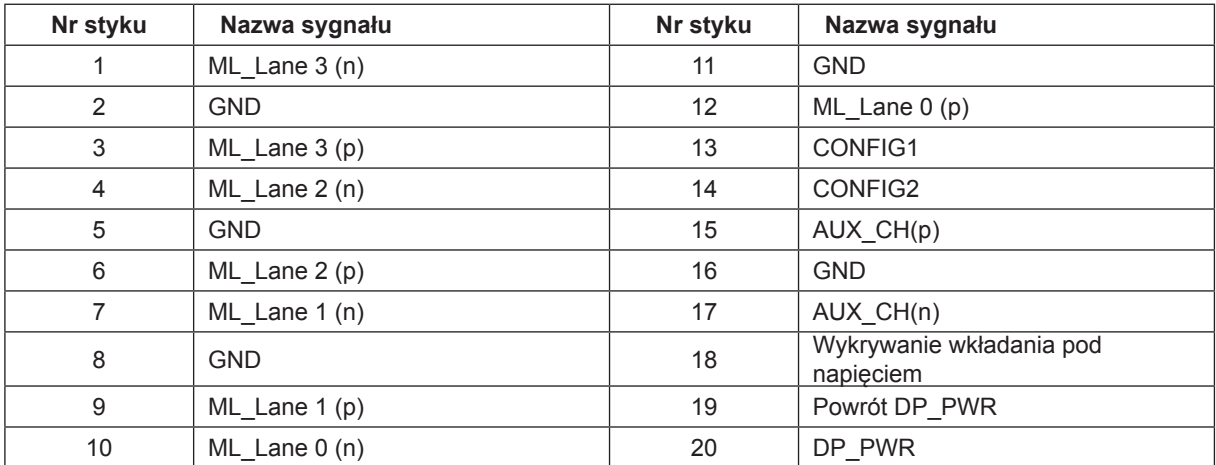

## <span id="page-31-0"></span>**Plug and Play**

### **Funkcja Plug & Play DDC2B**

Monitor wyposażony jest w możliwości VESA DDC2B zgodnie z normą VESA DDC. Umożliwia ona informowanie komputera hosta o tożsamości monitora i, zleżenie od zastosowanego poziomu DDC, przekazywanie dodatkowych informacji o możliwościach monitora.

DDC2B jest dwukierunkowym kanałem danych korzystającym z protokołu I2C. Host może zażądać informacji EDID przez kanał DDC2B.